## **Directions to view Miner Success Scores**

## **Navigating to Student Menu**

- 1. Log into S&T Connect: [https://mst.starfishsolutions.com/starfish](https://mst.starfishsolutions.com/starfish-ops/support/login.html)[ops/support/login.html](https://mst.starfishsolutions.com/starfish-ops/support/login.html)
- 2. Navigate to "Students Menu"
	- a. Click on the Hamburger Menu Icon (Three horizontal lines next to S&T Connect)

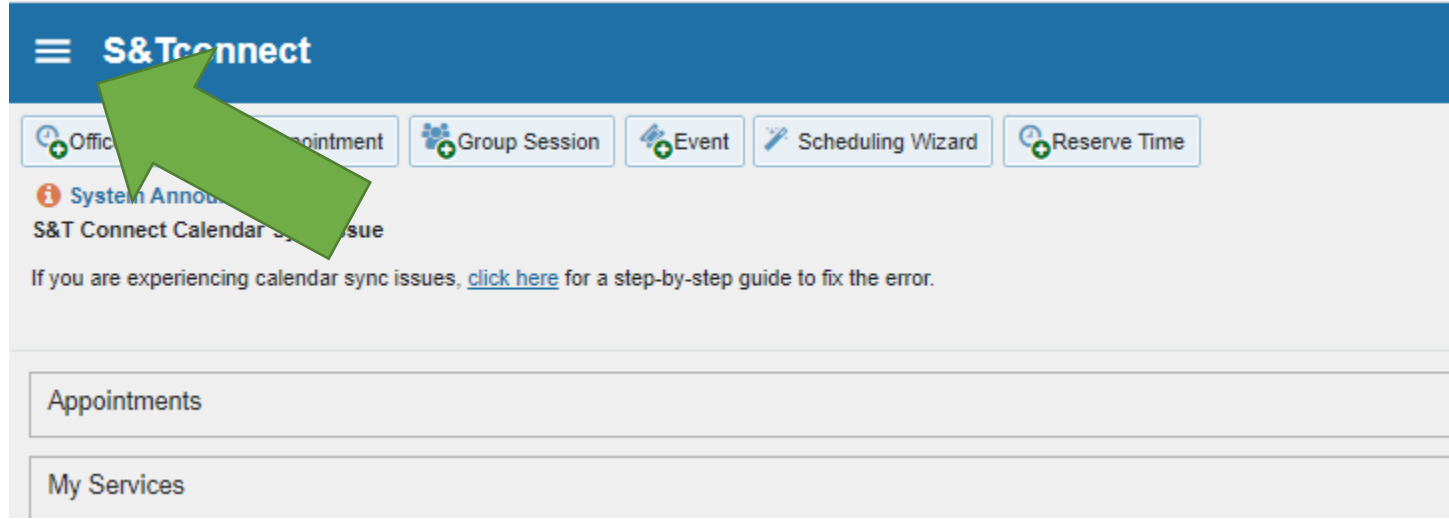

b. Click on Students to access "My Students Page"

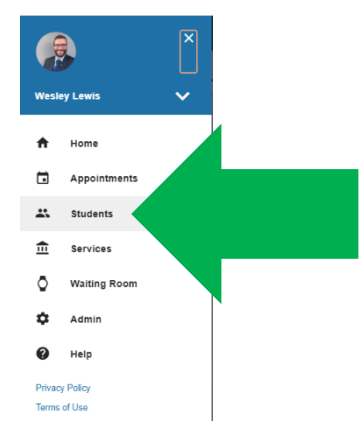

c. The Student Menu with a list of all students you are connected with.

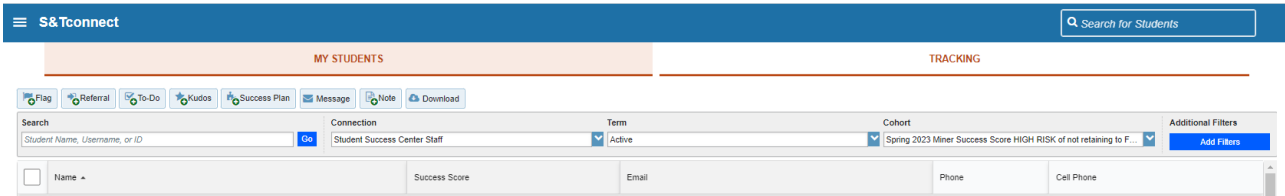

## **To sort your student list via Miner Success Score Category**

- 1. Select your connection with students "Academic Advisor or instructor".
- 2. Click on Cohort and check one or all the Spring 2023 Miner Success Score Cohorts".

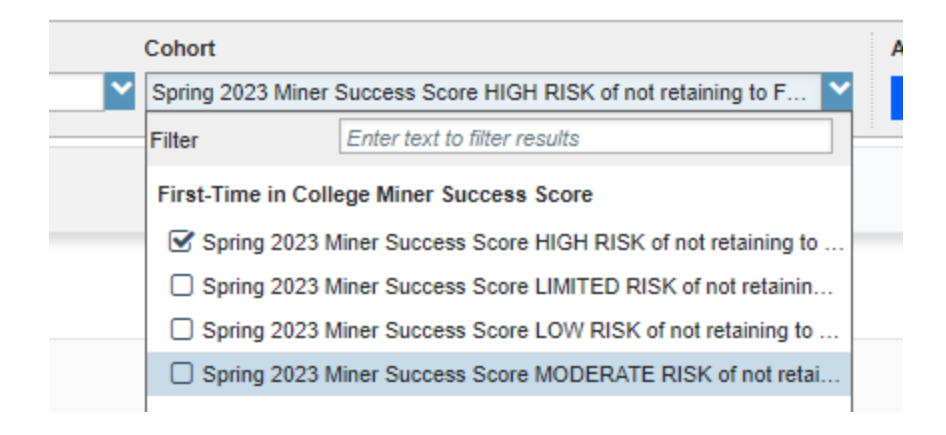

3. Once Selected, the system will update your list to show students who are part of the selected cohort you are connected with.

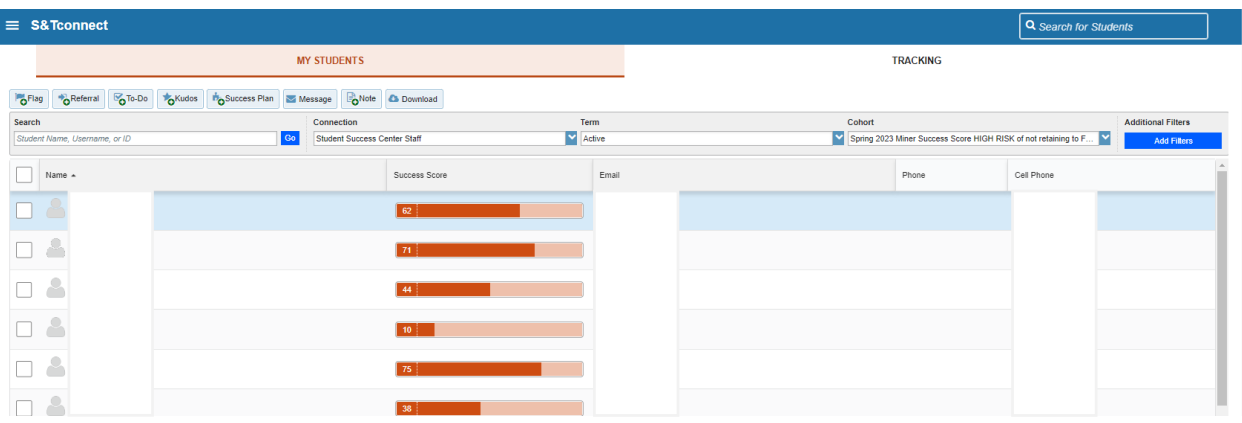

## **Viewing Miner Success Score from Student File**

1. From the Student Menu click on the name of the student or enter the student's name within the student search.

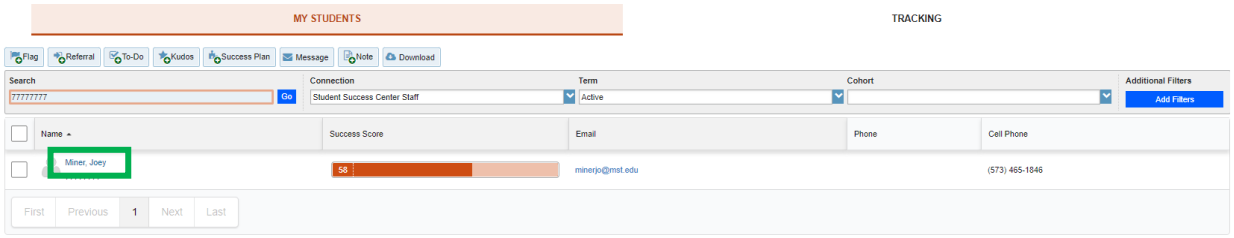

- 2. Click on Info Button to view student recorded information.
- 3. The Miner Success Score Category will be listed under Cohorts.

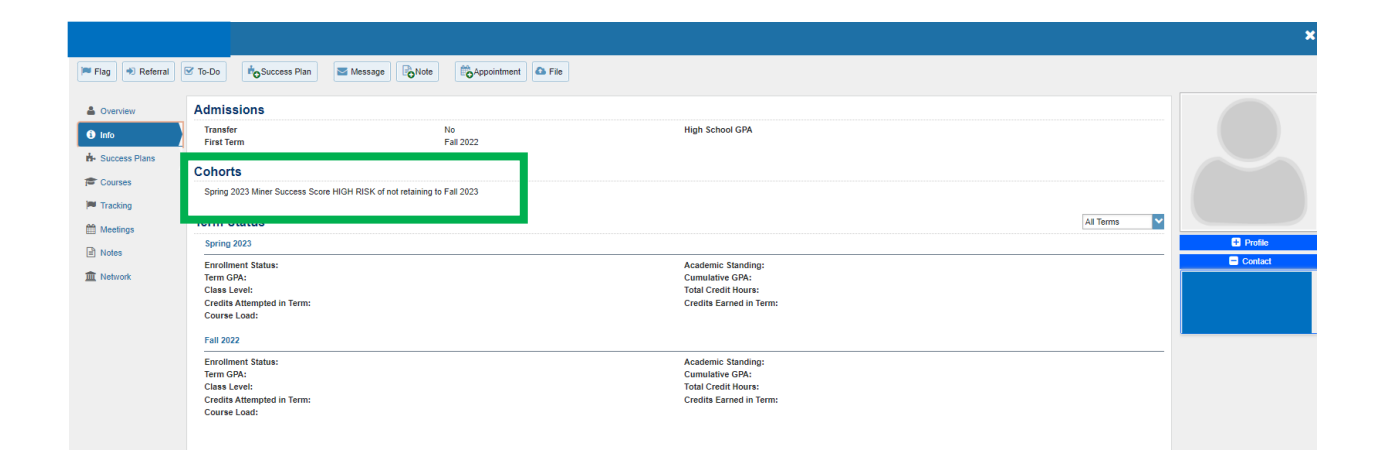